Palomar Scientific Instruments

# DPD-3W-05C 3-Wave FIR Demodulator

## **Programming Guide**

July 2014 Version 1.00  *Palomar Scientific Instruments Copyright 2014*

#### Document Revisions

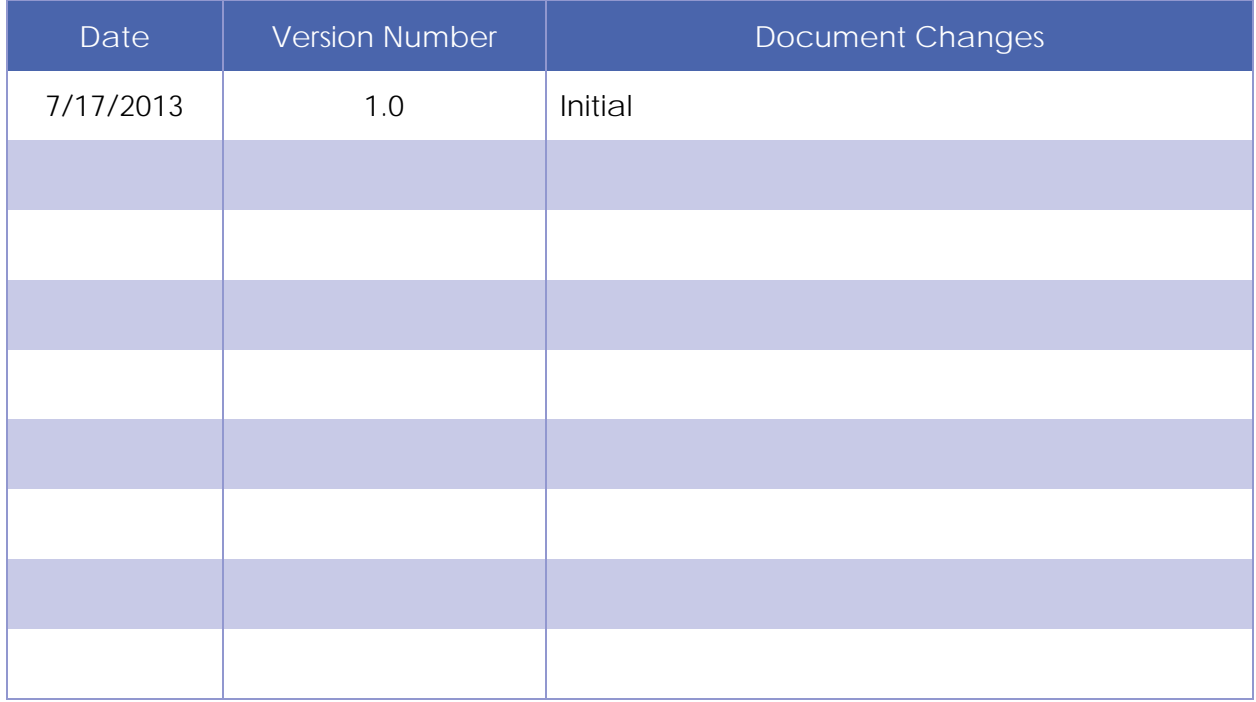

### **Table of Contents**

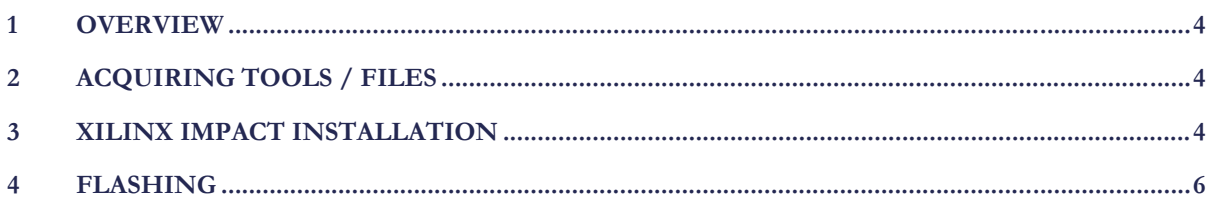

#### 1 Overview

This guide provides a basic guide on how to re-flash the firmware on the DPD-3W-05C.

#### 2 Acquiring tools / files

In order to reprogram the DPD-3W-05C please visit http://www.palomarsci.com/Downloads and download the compressed archive (.zip) under **Programming files**. Within this archive, there are two files and a folder: **EAST\_DPD\_05C\_1r1.mcs**, **Xilinx.lic**, and the folder **Xilinx\_LabTools\_14.5**. Extract these to C: \\_EAST. Once the archive has been extracted continue with this guide.

#### 3 Xilinx iMPACT Installation

Launch xsetup.exe that is located with the C:\\_EAST\Xilinx\_LabTools\_14.5. Once launched, the following screen should appear:

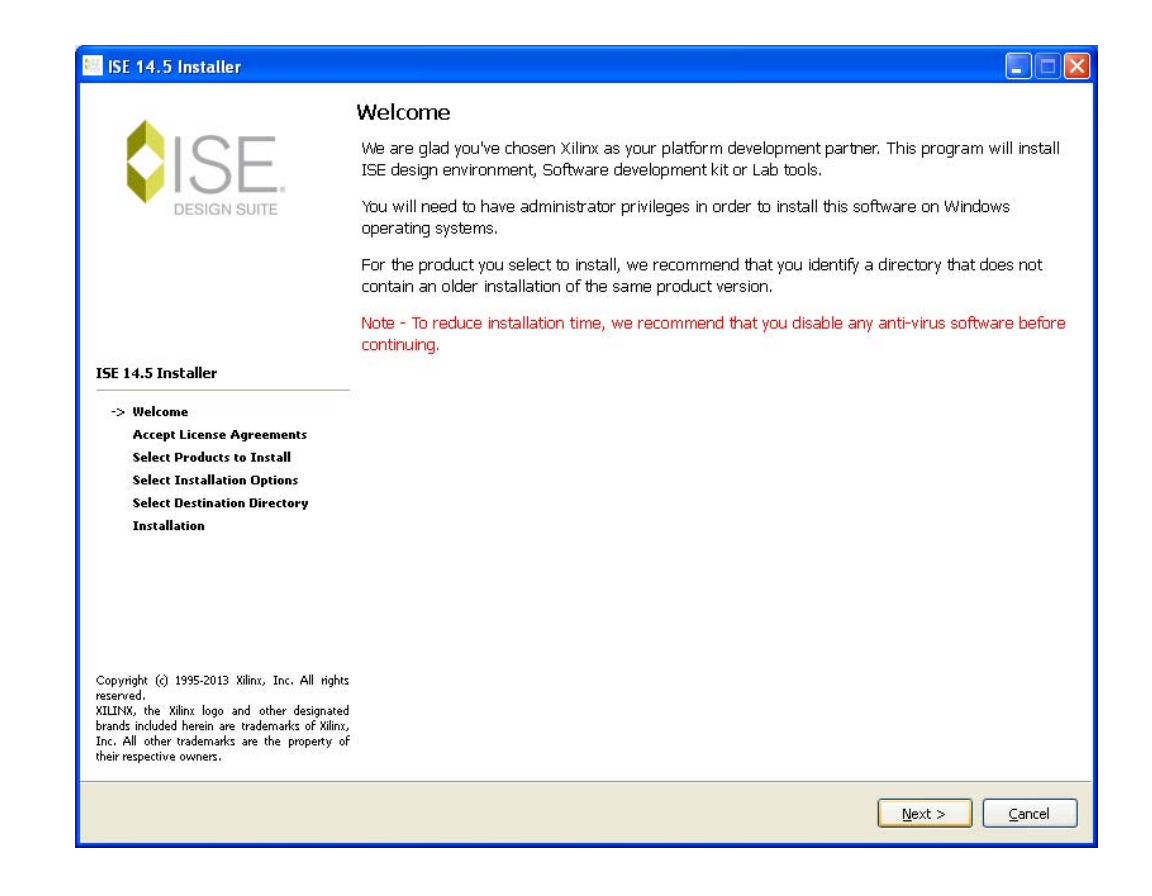

Click **Next** and agree to both License Agreements. After agreeing, an Installation Options window will appear. Set the options to the following screenshot and select **Next**:

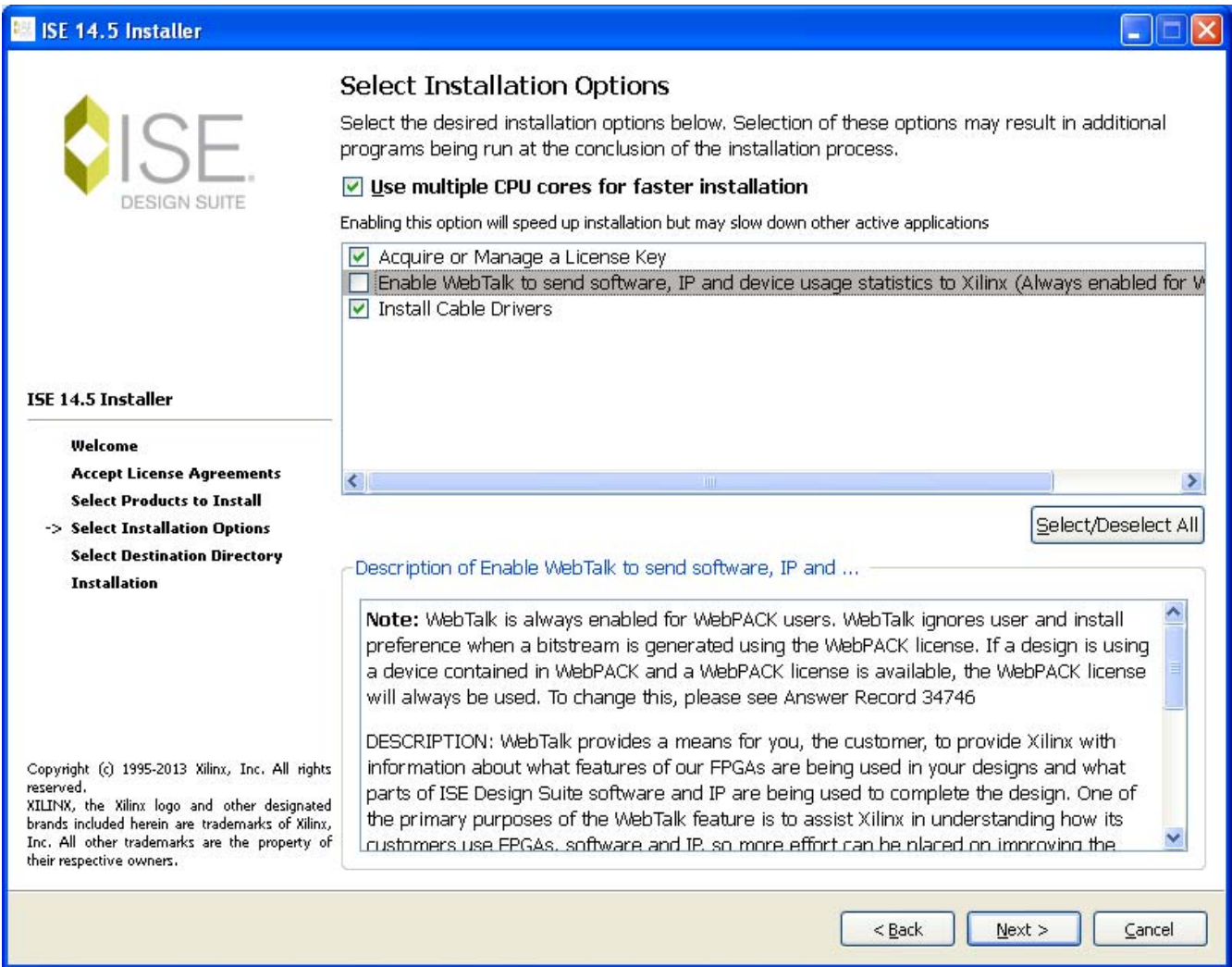

Select **Next** in the Destination Directory dialog and wait until it finishes installing. Once Finish is selected the Xilinx License Configuration Manager dialog should appear. Select **Locate Existing License** and select **Next.** 

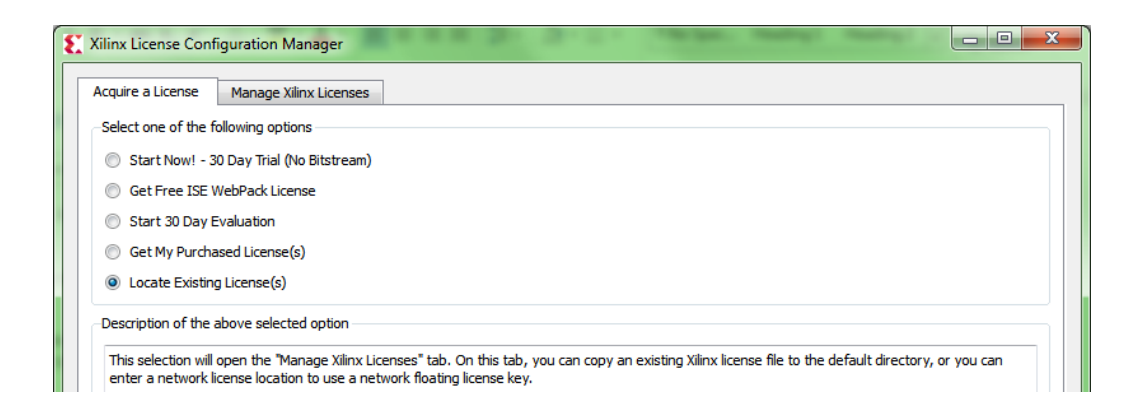

At the next screen click **Copy License**, browse to and select the provided license file (**Xilinx.lic**). iMPACT will now be accessible in the start menu.

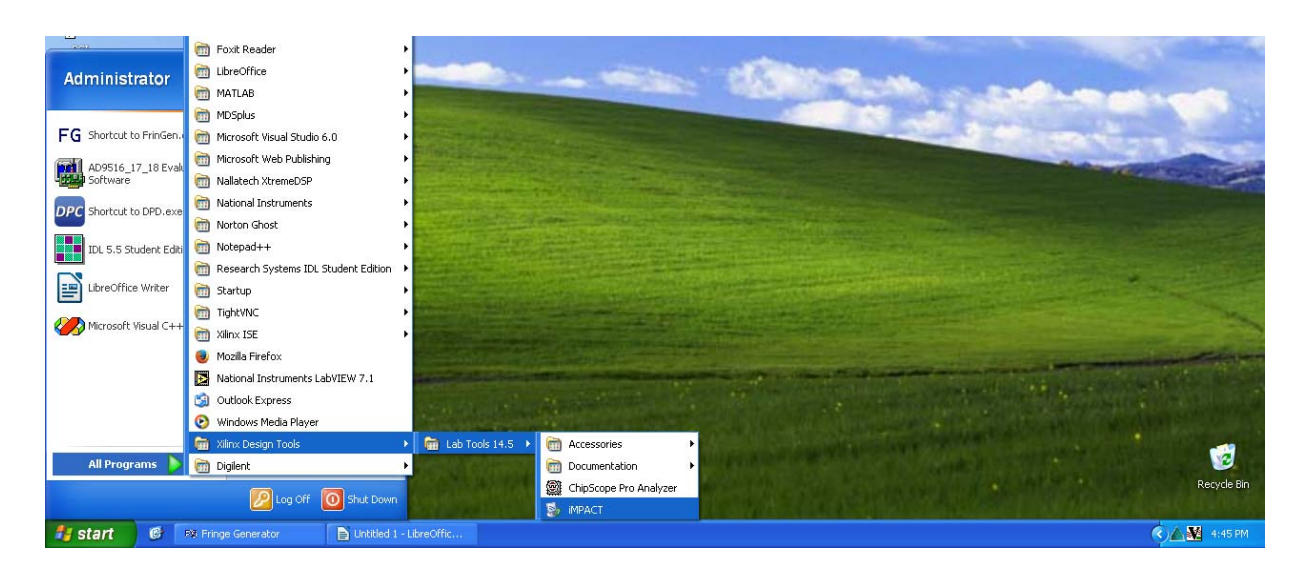

#### 4 Flashing

Using the provided USB to USB-micro cable (JTAG), connect the DPD-3W-05C to the host computer. Launch iMPACT, and hit **Cancel** on the **New iMPACT Project** dialog. Double click the Boundary Scan option in the top upper left corner of iMPACT. This will cause the area of the right to turn white, right click any part of this area and select **Initialize Chain.** If successful, the screen should appear as follows:

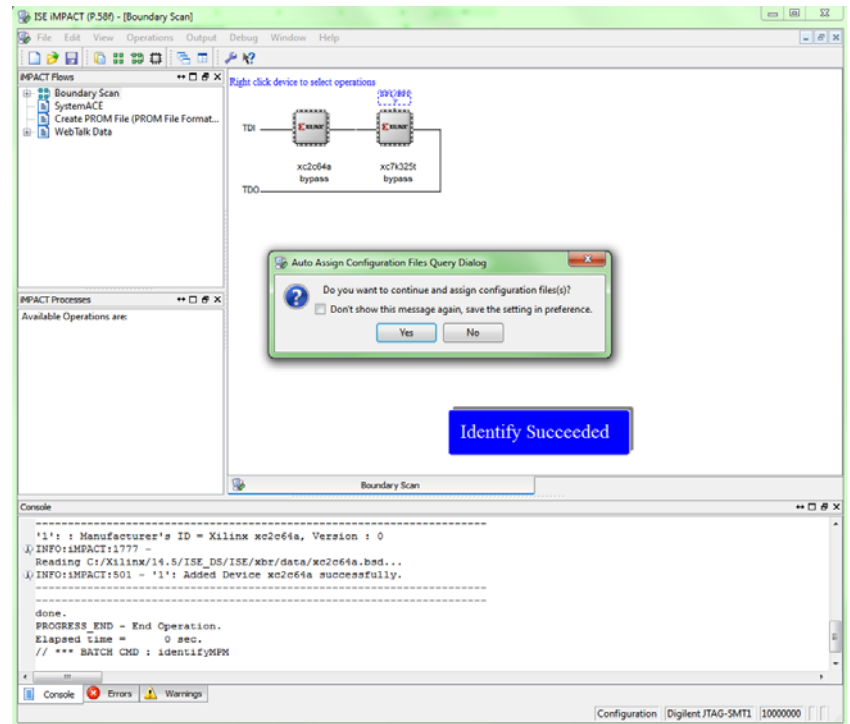

Select **No** and **Cancel** on the next dialogs that appear. Above the chip labeled as "xc7k35t" there is a blue outlined box, right click and select **Add SPI/BPI Flash**.

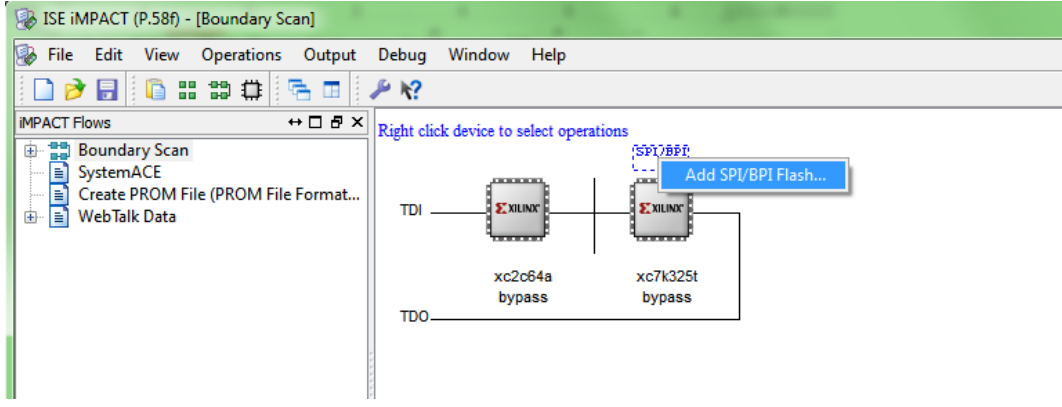

Navigate and select the provided .MCS file. Select **OK** at the next dialog.

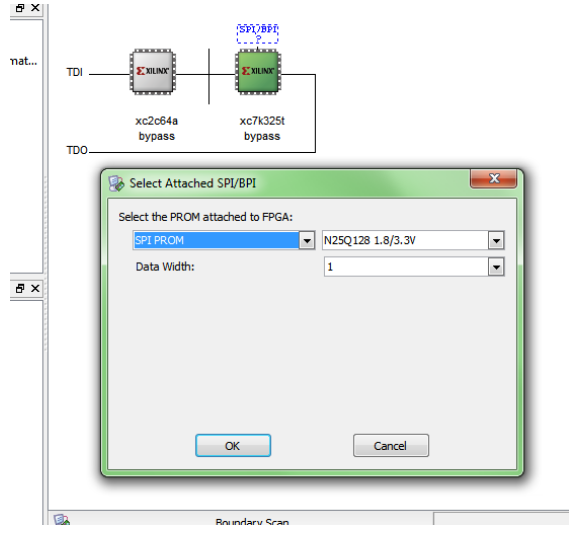

Right click the flash chip and select Program.

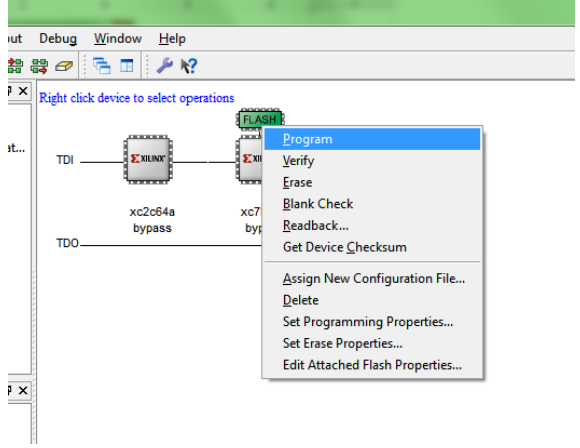

This can take up to 15min to complete. Once completed, you have successfully re-flashed the DPD-3W-05C with new firmware.